## **GES7288-7DP01-0AA0**

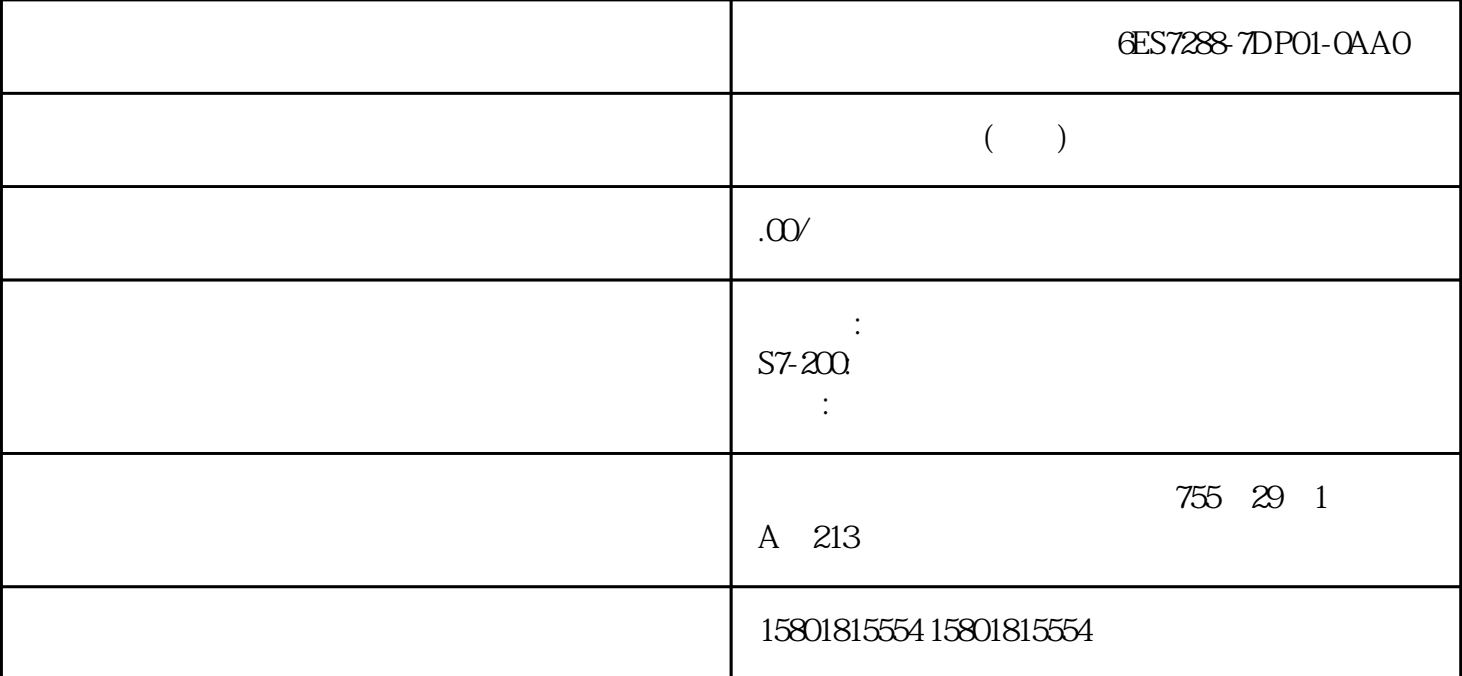

1. 1. PC 2. PC 3. " (Download to device)  $4$ 选择用于与设备建立在线连接的接口。选择相应的选项并单击"开始搜索"(Start search) TIA Portal " $XZ$ " TIA Portal X2 PN/IE (LAN)  $\qquad \qquad$  ASCII PROFINET 2 5.  $\rm TIA$  Portal  $\rm TIA$  Portal  $\rm TIA$ 8.3 CPU 1515SP PC2 (F/T/TF)54 , 01/2022, A5E42603490-AB8.3.6 **https://web/2012/automation License** Manager (ALM) 
WinCC RT Advanced

PowerTag
CPU 1505SP  $T/TF$  S7-1500 CPU 1505SP (F) V2x Windows 10 IoT Enterprise 64 LTSC 2019 CPU 1515SP PC2 UWF<sub>( $\,$ </sub> $\,$ UWF $\,$ 预安装在 CPU 1515SP PC2 上。使用桌面图标或菜单命令打开软件。1. 在 Windows 的开始菜单栏中,选择 Start > Siemens Automation > AutomationLicense Manager 2. Automation License Manager 8.3 CPU 1515SP PC2 (F/T/TF), 01/2022, A5E42603490-AB 55 Automation License Manager 5TEP 7  $CPU 1515$ SP PC $2$  PG/PC  $1$ .  $CPU 1515$ SP PC $2$  USB PG/PC 3. Start > Siemens Automation > Automation License Manager 4. >  $"$  (Edit >Connect computer)  $CPU$  1515SP PC2 IP 5. " (Forbid license keystransfer from local computer) USB CPU 1515SP PC2

C:。备份许可证密钥以进行还原和修复说明丢失许可证密钥SIMATIC  $CPU 1515$ SP  $PC2$  USB

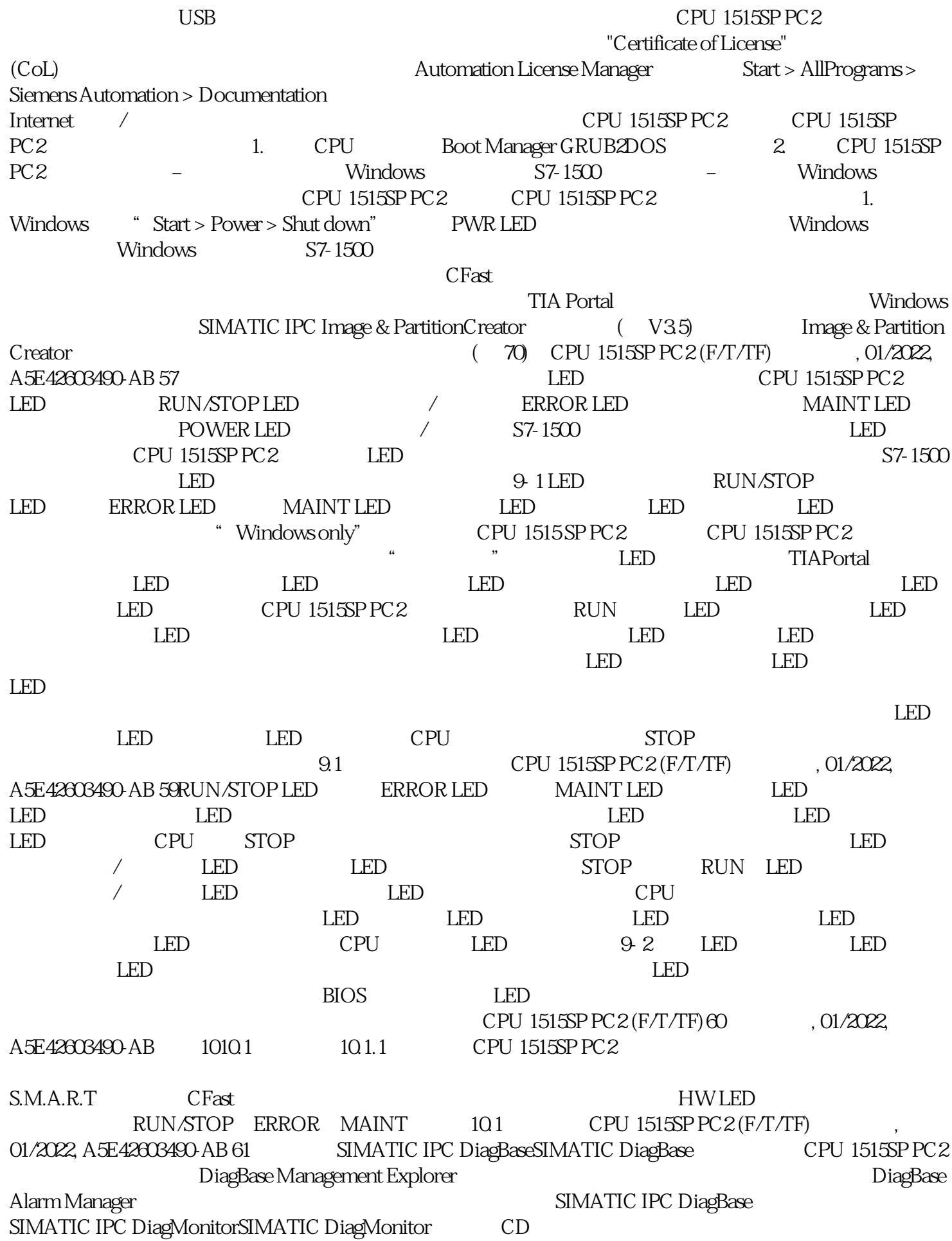

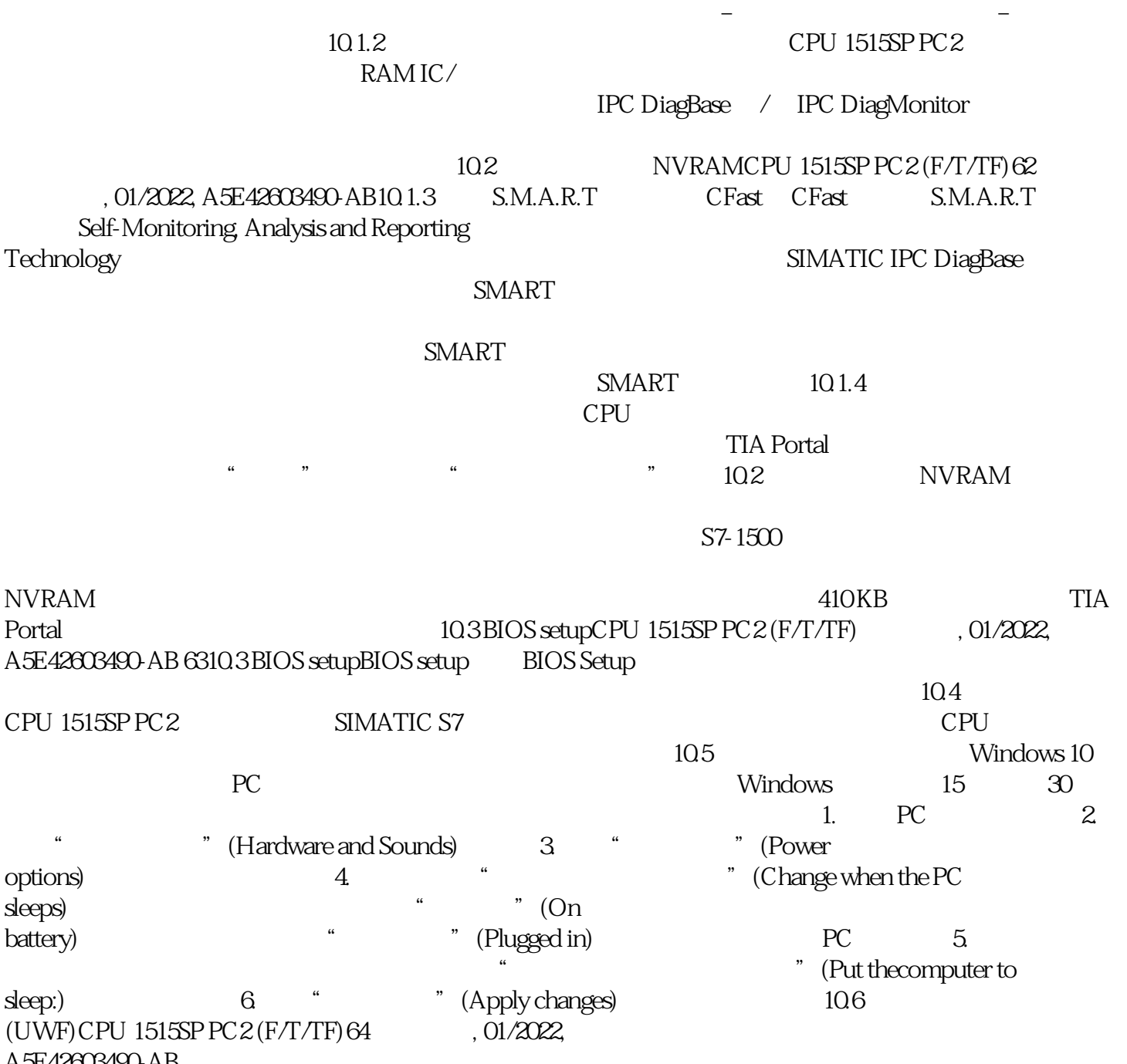

 $\angle$  (174)

A5E42603490-AB